# Using Zoom on the PC

#### 1. Download and install the program

- Go to this site using your Internet Browser, e.g. Chrome browser from Google
- The address of the site (URL) is <a href="https://zoom.us/support/download">https://zoom.us/support/download</a>
- This is what you will see

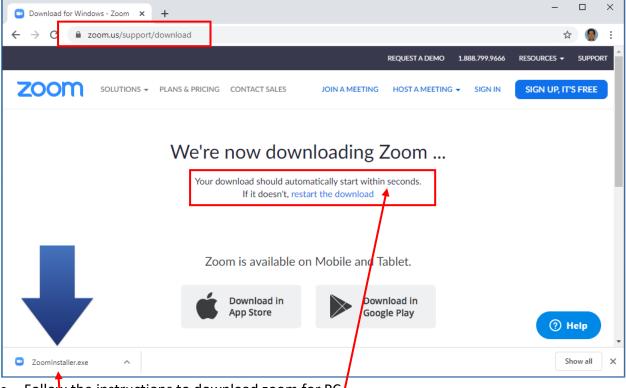

- Follow the instructions to download zoom for PC
- In my case, the download started automatically
- Double-Click on the downloaded installer file to run it

| 🖸 Zoom Installer |   |            | × | < |
|------------------|---|------------|---|---|
|                  |   | Installing |   |   |
|                  | 1 |            |   |   |
|                  |   | 15%        |   |   |
|                  |   |            |   |   |

• The installation process will run, then the window below will show up

# 2. Join your first meeting

| Zoom Cloud Meetings | zoom                        | _ | × |
|---------------------|-----------------------------|---|---|
|                     | Join a Meeting<br>Sign In   |   |   |
|                     | Version: 4.6.7 (18176.0301) |   |   |

• When you click the "Join a Meeting" button, the window below left will pop up

| Join Meeting                           | Join Meeting                          |
|----------------------------------------|---------------------------------------|
| Enter meeting ID or personal link name | 627-370-2436                          |
| Enter your name                        | Lee HH                                |
| Remember my name for future meetings   | Remember my name for future meetings  |
| Do not connect to audio                | Do not connect to audio               |
| Turn off my video                      | <ul> <li>Turn off my video</li> </ul> |
| Join Cancel                            | Join Cancel                           |

- Complete the screen as per the right window
- The "Meeting ID" will be given by the person starting the meeting
- Click the Join button

| 🖸 Video Previe | iew X                                                  |       |
|----------------|--------------------------------------------------------|-------|
|                |                                                        |       |
|                |                                                        |       |
|                |                                                        |       |
|                |                                                        |       |
|                |                                                        |       |
|                |                                                        |       |
|                |                                                        |       |
|                |                                                        |       |
|                |                                                        |       |
|                |                                                        |       |
|                |                                                        |       |
|                |                                                        |       |
| Always s       | show video preview dialog when joining a video meeting |       |
|                |                                                        |       |
|                | Join with Video Join without Video                     |       |
| • Join wit     | th Video                                               |       |
|                |                                                        |       |
| Zoom           |                                                        | - D > |
| Coom           | Connecting t ***                                       | >     |
| Zoom           | Connecting t ***                                       | >     |
| Zoom           | Connecting t **                                        | >     |
| Zoom           | Connecting t **                                        | >     |
| Zoom           | Connecting t **                                        |       |
| Zoom           | Connecting t **                                        |       |
| Zoom           |                                                        |       |
| Zoom           |                                                        |       |
| Zoom           | Din Audio                                              |       |
| Zoom           | Join Audio                                             |       |
| Zoom           | Join Audio                                             |       |
| Zoom           | Join Audio                                             |       |
| Zoom           | Din Audio                                              |       |
| Zoom           | Din Audio                                              |       |

- For the first time, BEFORE clicking the "Join with Computer Audio" button
  Click the "Test Speaker and Microphone"

### 3. Test Speaker and Microphone

• Need to do this one time only

| Testing speaker                                | 0 |
|------------------------------------------------|---|
| Do you hear a ringtone?                        |   |
| Yes No                                         |   |
| Speaker 1: Speaker/Headphone (2- Realtek Hig 💙 |   |
| Output Level:                                  |   |

- If you hear a ringtone, click Yes
- You can try other Speaker options from the drop down list

|               | Testing speaker                                                            | 8 |
|---------------|----------------------------------------------------------------------------|---|
| Do            | o you hear a ringtone?                                                     |   |
|               | Yes No                                                                     |   |
| Speaker 1:    | Speakers (High Definition Audio Dev 🕥                                      |   |
| Output Level: | Speakers (High Definition Audio Device)<br>229CQH (Intel(R) Display Audio) |   |
|               | Same as System                                                             |   |

| You have 4 microphones, now testing microphone 3   | 3      |
|----------------------------------------------------|--------|
| Speak and pause, do you hear a re                  | eplay? |
| Yes No                                             |        |
| Microphone 3: Microphone (2- Realtek High Definiti | . •    |
| Input Level:                                       |        |

- Speak and pause.
- Click Yes if you hear a replay
- You can try other microphone options if that one didn't work

| Testing microphone Speak and pause, do you hear a replay? Yes No |                                                                                                    |   |  |  |
|------------------------------------------------------------------|----------------------------------------------------------------------------------------------------|---|--|--|
| Microphone 1:<br>Input Level:                                    | Microphone (High Definition Audio<br>Microphone (High Definition Audio Devic<br>Line (DroidCam Virtual Audio)<br>Same as System |   |  |  |
| <b>Speaker a</b><br>Speaker:<br>Microphone:                      |                                                                                                    | ٢ |  |  |
| [                                                                | Join with Computer Audio                                                                                                    |   |  |  |

• Once OK, ready to join the meeting

## 4. Back to Joining a Meeting

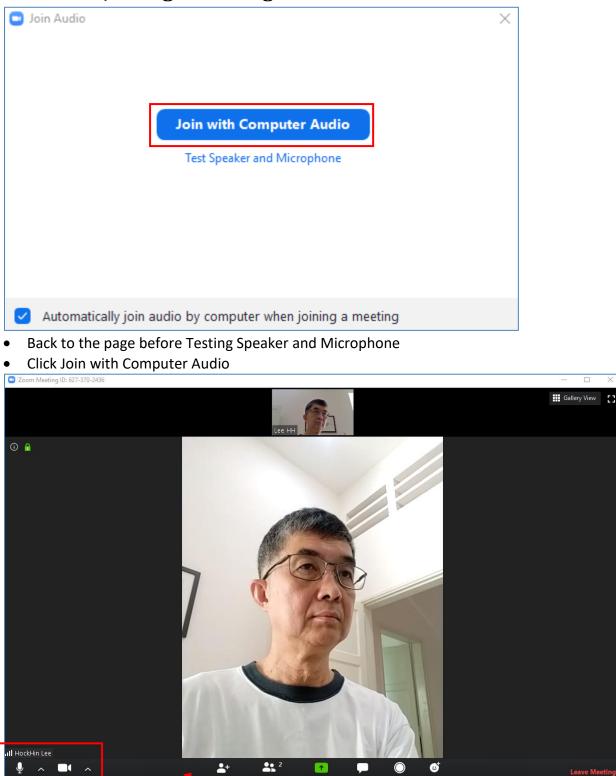

- You should see something like this
- If you move your mouse to the bottom of the screen, the bottom row will rise up
- Most important are the Microphone and Video options
- You might need to change the Video Source

#### 5. Some useful options during meeting

• You can Mute your microphone, or turn off your video

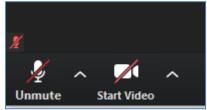

• You might have several options for your microphone source (depending on your PC)

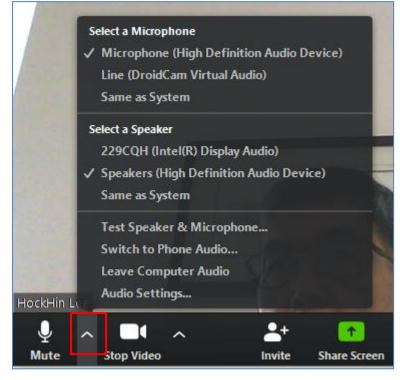

• You might have several options for your Video source

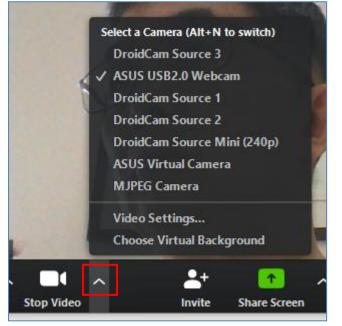

#### 6. To Use Zoom subsequently

• Look for the Zoom icon/shortcut on your computer desktop

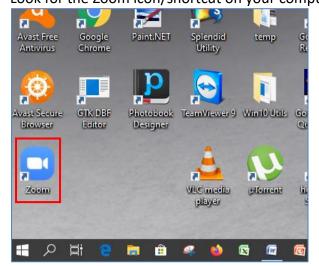

• Double click on it

| Zoom |                |                |           |                |                               | -        |
|------|----------------|----------------|-----------|----------------|-------------------------------|----------|
|      |                | n<br>Home      | ⊊<br>Chat | ()<br>Meetings | ©<br>Contacts                 | Q Search |
|      | New Meeting ~  | +<br>Join      |           |                | <b>15:43</b><br>17 March 2020 |          |
|      | 19<br>Schedule | Share screen ~ |           | 1              | No upcoming meetings today    | ,        |

• Choose the Join option

| 🖃 Zoom                                                              |               | )      |
|---------------------------------------------------------------------|---------------|--------|
| Join Meeting                                                        | I             |        |
| Enter meeting ID or                                                 | personal link | name 🗸 |
| HockHin Lee                                                         |               |        |
| <ul> <li>Do not connect to au</li> <li>Turn off my video</li> </ul> | ıdio          |        |
|                                                                     | Join          | Cancel |

• And you are ready to go